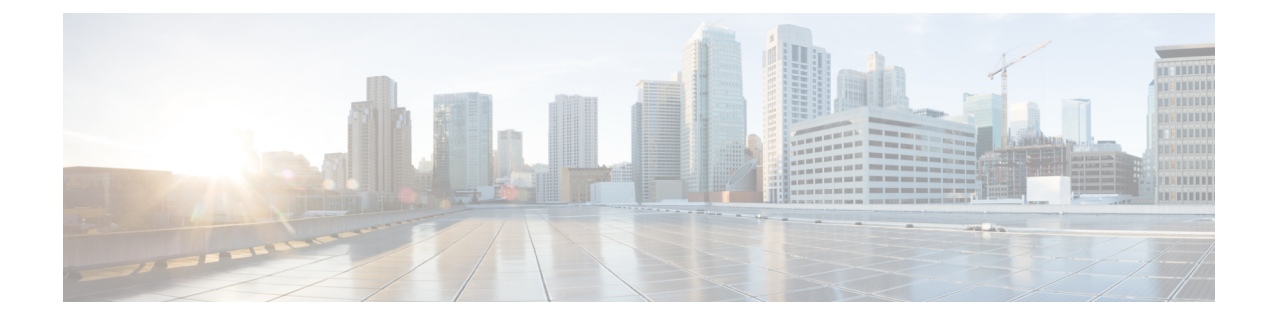

# **Cisco** データセンターとパブリッククラウ ドの接続

• Cisco データセンターとパブリッククラウドの接続 (1ページ)

# **Cisco** データセンターとパブリッククラウドの接続

このセクションでは、Cisco DCNM でプロビジョニングされた VXLAN EVPN ファブリックか ら Microsoft Azure パブリッククラウドへのパブリッククラウド接続を可能にする 機能につい て説明します。レイヤ 3 接続により、オンプレミスのワークロードと Microsoft Azure クラウド 間のシームレスで安全な通信が保証されます。接続は、Cisco DCNMによって管理されるシス コクラウドサービスルータ 1000v (Cisco CSR 1000v) を介してプロビジョニングされます。 コントロール プレーンには BGP EVPN が採用され、データ プレーンには VXLAN が採用され ています。オンプレミスの Cisco CSR 1000v とパブリッククラウドの Cisco CSR 1000v の間に、 セキュアな IPsec トンネルが確立されます。

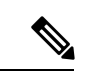

Cisco DCNM は、 Cisco CSR 1000v の検出と管理をサポートします。この機能は、Cisco DCNM リリース 11.2(1) のプレビュー機能です。Cisco DCNM リリース 11.3(1) へのインラ イン アップグレード後、この機能はデフォルトで有効になります。 (注)

### トポロジ概要

#### 図 **<sup>1</sup> :** トポロジの概要

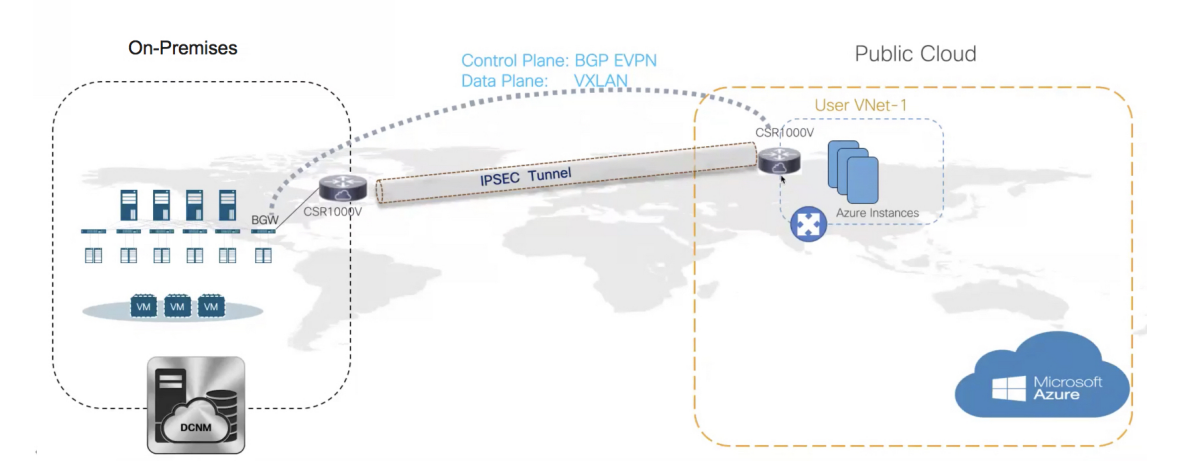

オンプレミスのデータセンターには、必要なスイッチがあります。これらのスイッチの 1 つ は、パブリッククラウドへのWAN接続向けに、コアルータとインターフェイス接続するボー ダーゲートウェイ(BGW)です。Cisco CSR 1000v は、この使用例のコア ルータです。このコ ア ルータを Cisco DCNM の外部ファブリックにインポートできます。次の図は、採用されて いるサンプル トポロジを示しています。

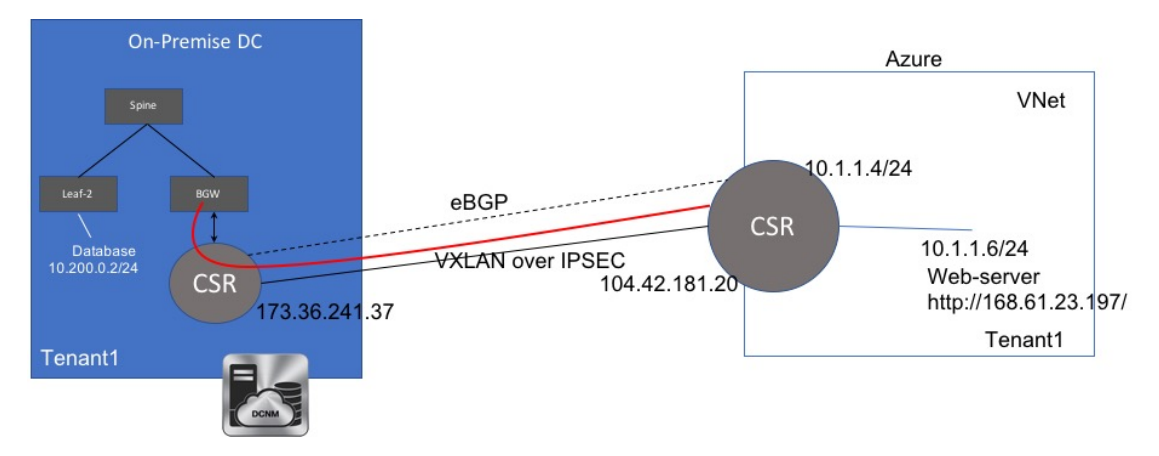

この例では、スタンドアロン リーフの背後にある VM と特定のユーザ VNET 内の Microsoft Azure クラウド内の VM との間にレイヤ 3 接続を提供するために必要なタスクをリストしま す。

パブリッククラウドには、Cisco CSR 1000v、Microsoft Azure インスタンス、Azure 仮想ネット ワーク(Azure VNet)、および VM があります。クラウドの Cisco CSR 1000v には、VM との インターフェイスがあります。

アンダーレイ ルーティングと到達可能性を交換するために、2 つのコア ルータ間で eBGP を使 用しています。VXLAN は、オンプレミスの BGW と Microsoft Azure のコア ルータを IPsec ト ンネル経由で接続します。

このユースケースでは、次のようにセットアップを構成します。

### ガイドラインと制約事項

オンプレミス データ センターとパブリッククラウドを接続するためのガイドラインと制限は 次のとおりです。

- Cisco CSR 1000v シリーズ ルータは、ルートベースの IP セキュリティ(IPsec)トンネル インターフェイスをサポートしています。
- Cisco DCNM の VXLAN EVPN Easy ファブリックで Cisco Nexus 9000 シリーズ スイッチま たは Cisco Nexus 3000 シリーズ スイッチを使用します。
- このドキュメントで指定されている IP アドレスは、サンプル アドレスです。セットアッ プに実稼働ネットワークで使用されている IP アドレスが反映されていることを確認しま す。

### 前提条件

- Microsoft Azure でアカウントを作成します。
- Microsoft Azure でパブリッククラウド コア ルータの VNet を作成します。
- Microsoft Azure に Cisco CSR 1000v を展開します。この Cisco CSR 1000v は、パブリックク ラウド コア ルータです。詳細については、Microsoft Azure での Cisco CSR 1000v の展開 (25 ページ)を参照してください。
- ボーダーゲートウェイが必要なため、Cisco NX-OS リリース 7.0(3)I7(x) 以降のバージョン をサポートするスイッチを使用します。
- パブリックインターネットにアクセスできるように、DMZまたは同等のゾーン内のCisco DCNM、スイッチ、Cisco CSR 1000v、およびその他のデバイスをセットアップします。
- VXLAN BGP EVPN データセンター ファブリック アーキテクチャおよび DCNM を介した 構成に精通していること。
- MSD ファブリックに精通していること。

設定に必要なさまざまなタスクについては、『*Cisco DCNM LAN*ファブリックの構成ガイ ド』の「制御」の章を参照してください。 (注)

### タスクの概要

次のセクションでは、オンプレミスデータセンターとパブリッククラウド間の接続を確立する ためのタスクの概要を示します。

#### オンプレミス データセンター

- **1.** ポーリング時間を設定します。
- **2.** オンプレミスデータセンター用のスイッチを備えたファブリックを作成し、いずれかのス イッチに BGW ロールを構成します。
- **3.** オンプレミスコアルータの外部ファブリックを作成します。コアルータとしてCiscoCSR 1000v を検出します。
- **4.** BGW 上のオンプレミス ホストとして IP アドレスをシミュレートします。

#### パブリック クラウド

- **1.** パブリッククラウド コア ルータの外部ファブリックを作成します。
- **2.** コア ルータであるパブリッククラウドの Cisco CSR 1000v を検出します。

#### 接続

- **1.** MSD ファブリックを作成し、以前に作成したファブリックをインポートします。
- **2.** BGW とオンプレミスのコア ルータを接続します。
- **3.** オンプレミス コア ルータとパブリッククラウド コア ルータの間に IPsec トンネルを作成 します。
- **4.** IPsec トンネル上で実行されるコア ルータ間に eBGP アンダーレイ接続を作成します。
- **5.** VXLAN EVPN を使用して、BGW とパブリッククラウド コア ルータを接続します。
- **6.** ファブリック内の VRF を拡張します。

このセクションの各タスクに含まれる手順については、次のセクションで説明します。

### ポーリング時間の設定

Cisco DCNM は、オンプレミス コア ルータにクエリを実行し、設定したポーリング時間に応 じてルーティング テーブルの状態を更新します。Cisco DCNM Web UI からのポーリング時間 を設定するには、次の手順を実行します。

#### **Procedure**

ステップ **1 [**管理 **(Administration)] > [DCNM** サーバ **(DCNM Server)] > [**サーバ ステータス **(Server Status)]** を選択します。

**[**サーバー プロパティ(**Server Properties**)**]** ウィンドウが表示されます。

ステップ **2 [**プライベート クラウドとパブリッククラウドの接続(**Private and public cloud connectivity**)**]** プロパティを見つけます。

ステップ3 [private public cloud connectivity.stats.polling time] フィールドにポーリング時間を設定しま す。

値はミリ秒単位です。

# Private and public cloud connectivity #

preview features.enable true

private public cloud connectivity.stats.polling time 300000

- #
- ステップ **4** [Apply Changes] をクリックします。
- ステップ **5 appmgr restart dcnm** コマンドを使用して Cisco DCNM を再起動します。

Cisco DCNMWeb UIにログインすると、有効になっているプレビュー機能に関する警告が表示 されます。

これはプレビューのみの機能です。この機能は、実稼働環境ではなく、実験用セット アップでのみ使用することが推奨されています。 **Note**

### **CSR1000v**を使用したオンプレミスの外部ファブリックのセットアップ

オンプレミス エッジ ルータの外部ファブリックを作成します。

#### 外部ファブリックの作成

Cisco DCNM Web UI から外部ファブリックを作成するには、次の手順を実行します。

#### **Procedure**

ステップ **1 [**制御(**Control**)**] > [**ファブリック(**Fabrics**)**] > [**ファブリック ビルダ(**Fabric Builder**)**]** を 選択します。

**[**ファブリック ビルダー(**Fabric Builder**)**]** ウィンドウが表示されます。

ステップ **2** [ファブリックの作成(Create Fabric)] をクリックします。

**[**ファブリックの追加(**Add Fabric**)**]** ダイアログボックスが表示されます。

- ステップ **3 [**ファブリック名(**Fabric Name**)**]** フィールドにファブリック名を **[CSR-OnPrem]** として入力 します。
- ステップ **4** [ファブリック テンプレート(Fabric Template)] ドロップダウンリストから **[External Fabric 11 1]** を選択します。

ステップ **5 [BGP AS #]** フィールドに BGP AS 番号を入力します。

ステップ **6 [**ファブリック モニタ モード(**Fabric Monitor Mode**)**]** チェックボックスをオフにします。

ステップ7 [保存 (Save) ] をクリックします。

ファブリックが作成され、[ファブリック トポロジ(fabric topology)] ウィンドウが表示され ます。

#### **What to do next**

オンプレミスのコア ルータを検出します。

#### オンプレミス コア ルータの検出

Cisco CSR 1000v は、オンプレミスのコア ルーティングに使用されます。ファブリック トポロ ジ ウィンドウでコア ルータを検出するには、次の手順を実行します。

#### **Before you begin**

コア ルータのログイン情報を確認してください。

#### **Procedure**

ステップ **1** [アクション(Actions)] ペインで **[**スイッチの追加(**Add switches**)**]** をクリックします。

**[**インベントリ管理(**Inventory Management**)**]** ダイアログボックスが表示されます。

ステップ2 [既存スイッチの検出 (Discover Existing Switches) ] タブの次のフィールドに値を入力します。

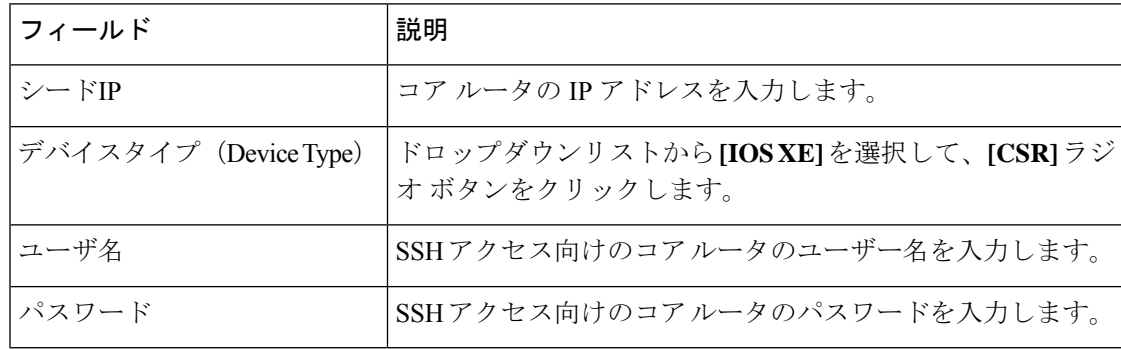

**Note** すでに検出されているスイッチを検出しようとすると、エラーが表示されます。

ステップ3 [検出の開始 (Start Discovery) ] をクリックします。

ファブリック トポロジ ウィンドウが表示され、検出に関するポップアップ メッセージが右下 に表示されます。

次に例を示します。*<ip-address>* 検出用に追加されました。

**Note** スイッチの検出には時間がかかる場合があります。

ステップ **4** [アクション(Actions)] ペインで **[**表形式ビュー(**Tabular view**)**]** をクリックします。 スイッチとリンクのウィンドウが表示され、スキャンの詳細を確認できます。検出が進行中の 場合、検出ステータスは赤色の [検出中(discovering)] でありその横に警告アイコンが表示さ れます。

ステップ **5** コア ルータの詳細を表示します。

ルーターが検出された後:

- 検出ステータスが緑色の [OK] に変わり、横のチェックボックスがオンになります。
- **[**ファブリック ステータス(**Fabric Status**)**]** 列のルータの値が **[**同期中(**In-Sync**)**]** と表 示されます。
- ステップ **6** ファブリック トポロジ ウィンドウに戻り、トポロジを更新します。

#### **What to do next**

ルータのロールを **[**コア ルータ(**Core Router**)**]** に設定します。ルータを右クリックして、 **[**ロールの設定(**Set role**)**] > [**コア ルータ(**Core Router**)**]** を選択します。

BGW を備えたオンプレミス データセンターの VXLAN EVPN ファブリックを設定します。

### **VXLAN EVPN** ファブリックの設定

BGW のファブリックを作成します。

#### **VXLAN EVPN** ファブリックの作成

Cisco DCNM Web UI から VXLAN EVPN ファブリックを作成するには、次の手順を実行しま す。

#### **Procedure**

ステップ **1 [**制御(**Control**)**] > [**ファブリック(**Fabrics**)**] > [**ファブリック ビルダ(**Fabric Builder**)**]** を 選択します。

**[**ファブリック ビルダー(**Fabric Builder**)**]** ウィンドウが表示されます。

ステップ2 [ファブリックの作成 (Create Fabric)] をクリックします。

**[**ファブリックの追加(**Add Fabric**)**]** ダイアログボックスが表示されます。

ステップ **3 [**ファブリック名(**Fabric Name**)**]** フィールドにファブリック名を **[site2]** として入力します。

- ステップ **4 [**ファブリックテンプレート(**FabricTemplate**)**]**ドロップダウンリストから**[Easy\_Fabric\_11\_1]** を選択します。
- ステップ5 すべての必須フィールドに値を入力します。
- ステップ6 [保存 (Save) ] をクリックします。

ファブリックが作成され、[ファブリック トポロジ(fabric topology)] ウィンドウが表示され ます。

#### **What to do next**

このファブリックにスイッチを追加し、いずれかのスイッチに BGW ロールを割り当てます。

### **BGW** ロールの割り当て

BGW スイッチにロールを割り当てるには、次の手順を実行します。

#### **Before you begin**

**[site2]** ファブリックにスイッチを追加します。

#### **Procedure**

ステップ **1** BGW ロールを設定する必要があるスイッチを右クリックします。 スイッチで実行できるアクションのリストが表示されます。

ステップ **2 [**ロールの設定(**Set role**)**] > [**ボーダーゲートウェイ(**Border Gateway**)**]** を選択します。

#### **What to do next**

パブリッククラウドのファブリックを設定します。

### **Azure** での **CSR** を使用した外部ファブリックのセットアップ

パブリッククラウド コア ルータの外部ファブリックを作成します。

### 外部ファブリックの作成

Cisco DCNM Web UI から外部ファブリックを作成するには、次の手順を実行します。

**Procedure**

ステップ **1 [**制御(**Control**)**] > [**ファブリック(**Fabrics**)**] > [**ファブリック ビルダ(**Fabric Builder**)**]** を 選択します。

**[**ファブリック ビルダー(**Fabric Builder**)**]** ウィンドウが表示されます。

ステップ **2** [ファブリックの作成(Create Fabric)] をクリックします。

**[**ファブリックの追加(**Add Fabric**)**]** ダイアログボックスが表示されます。

- ステップ **3 [**ファブリック名(**Fabric Name**)**]** フィールドにファブリック名を **[CSR-Azure]** として入力し ます。
- ステップ **4 [**ファブリック テンプレート(**Fabric Template**)**]** ドロップダウンリストから **[External\_Fabric\_11\_1]** を選択します。
- ステップ **5 [BGP AS #** フィールド(**BGP AS # field**)**]** に BGP AS 番号を入力します。
- ステップ **6 [**ファブリック モニタ モード(**Fabric Monitor Mode**)**]** チェックボックスをオフにします。
- ステップ1 [保存 (Save) 1をクリックします。

ファブリックが作成され、[ファブリック トポロジ(fabric topology)] ウィンドウが表示され ます。

#### **What to do next**

このファブリックでパブリッククラウド コア ルータを検出します。

#### コア ルータの検出

Cisco CSR 1000v シリーズ ルータは、パブリッククラウド コア ルーティングにも使用されま す。ファブリックトポロジウィンドウでコアルータを検出するには、次の手順を実行します。

#### **Before you begin**

コア ルータのログイン情報を確認してください。

#### **Procedure**

ステップ **1** [アクション(Actions)] ペインで [スイッチの追加(Add switches)] をクリックします。

**[**インベントリ管理(**Inventory Management**)**]** ダイアログボックスが表示されます。

ステップ2 [既存スイッチの検出 (Discover Existing Switches) ] タブの次のフィールドに値を入力します。

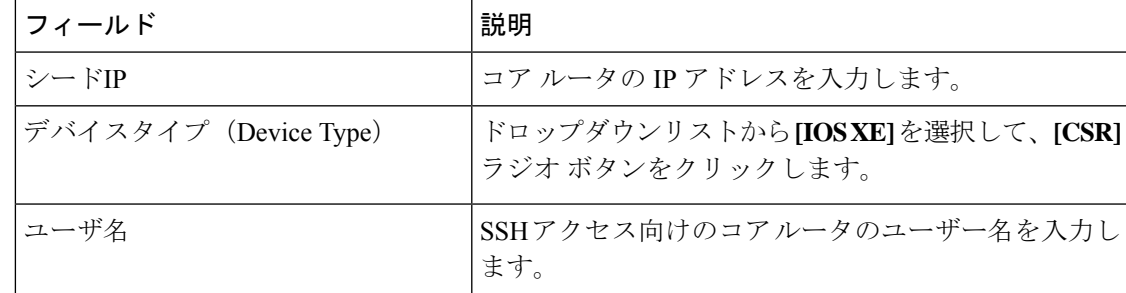

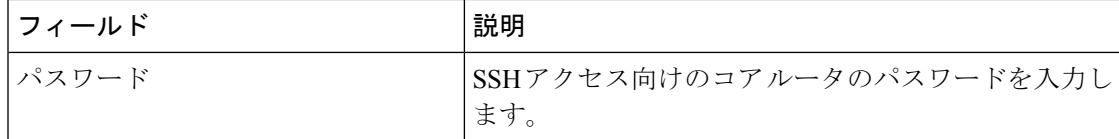

すでに検出されているスイッチを検出しようとすると、エラーメッセージが表示され ます。 **Note**

ステップ3 [検出の開始 (Start Discovery) 1をクリックします。

ファブリックトポロジウィンドウが表示され、右下にスイッチ検出に関するポップアップメッ セージが表示されます。次に例を示します。 **<ip-address> added for discovery**

- **Note** スイッチの検出には時間がかかる場合があります。
- ステップ **4 [**アクション(**Actions**)**]** ペインで **[**表形式ビュー(**Tabular view**)**]** をクリックします。

スイッチとリンクのウィンドウが表示され、スキャンの詳細を確認できます。検出が進行中の 場合、検出ステータスは赤色の [検出中(discovering)] でありその横に警告アイコンが表示さ れます。

ステップ **5** コア ルータの詳細を表示します。

ルータの検出後:

- 検出ステータスが緑色の [OK] に変わり、横のチェックボックスがオンになります。
- **[**ファブリック ステータス(**Fabric Status**)**]** 列のルータの値が **[**同期中(**In-Sync**)**]** に変 わります。
- ステップ **6** ファブリック トポロジ ウィンドウに戻り、トポロジを更新します。

#### **What to do next**

ルータのロールを **[**コア ルータ(**Core Router**)**]** に設定します。ルータを右クリックして、 **[**ロールの設定(**Set role**)**] > [**コア ルータ(**Core Router**)**]** を選択します。

MSD ファブリックを作成し、以前に作成した他のファブリックをそこにインポートします。

### **MSD** ファブリックの接続の設定

接続のためにすべてのスタンドアロン ファブリックを結合する MSD ファブリックを作成しま す。

### **MSD** ファブリックの作成

Cisco DCNM Web UI から MSD ファブリックを作成するには、次の手順を実行します。

#### **Procedure**

ステップ **1 [**制御(**Control**)**] > [**ファブリック(**Fabrics**)**] > [**ファブリック ビルダ(**Fabric Builder**)**]** を 選択します。

**[**ファブリック ビルダー(**Fabric Builder**)**]** ウィンドウが表示されます。

ステップ **2** [ファブリックの作成(Create Fabric)] をクリックします。

**[**ファブリックの追加(**Add Fabric**)**]** ダイアログボックスが表示されます。

- ステップ **3 [**ファブリック名(**Fabric Name**)**]**フィールドにファブリック名を**[Cloud-Connect]**として入力 します。
- ステップ **4 [**ファブリックテンプレート(**FabricTemplate**)**]**ドロップダウンリストから**[MSD\_Fabric\_11\_1]** を選択します。
- ステップ5 すべての必須フィールドに値を入力します。
- ステップ6 [保存 (Save) 1をクリックします。

#### **What to do next**

他のファブリックをこの MSD ファブリックに移動します。

### 他のファブリックを **MSD** ファブリックに移動する

他のファブリックをファブリックトポロジウィンドウから**[Cloud-Connect]**ファブリックに移 動するには、次の手順を実行します。

#### **Procedure**

ステップ **1 [**アクション(**Actions**)**]** ペインで **[**ファブリックの移動(**Move Fabric**)**]** をクリックします。 **[**ファブリックの移動(**Move Fabric**)**]** ダイアログボックスが表示されます。ファブリックの リストが含まれています。

- ステップ **2 [CSR-OnPRem]**、**[site2]**、および **[CSR-Azure]** ファブリックを選択します。
- ステップ3 [追加 (Add) ] をクリックします。
- ステップ **4** ダイアログボックスを閉じて、ファブリック トポロジを更新します。

すべてのメンバー ファブリックが **[Cloud-Connect]** ファブリックに表示されます。

ファブリックが作成され、[ファブリック トポロジ(fabric topology)] ウィンドウが表示され ます。

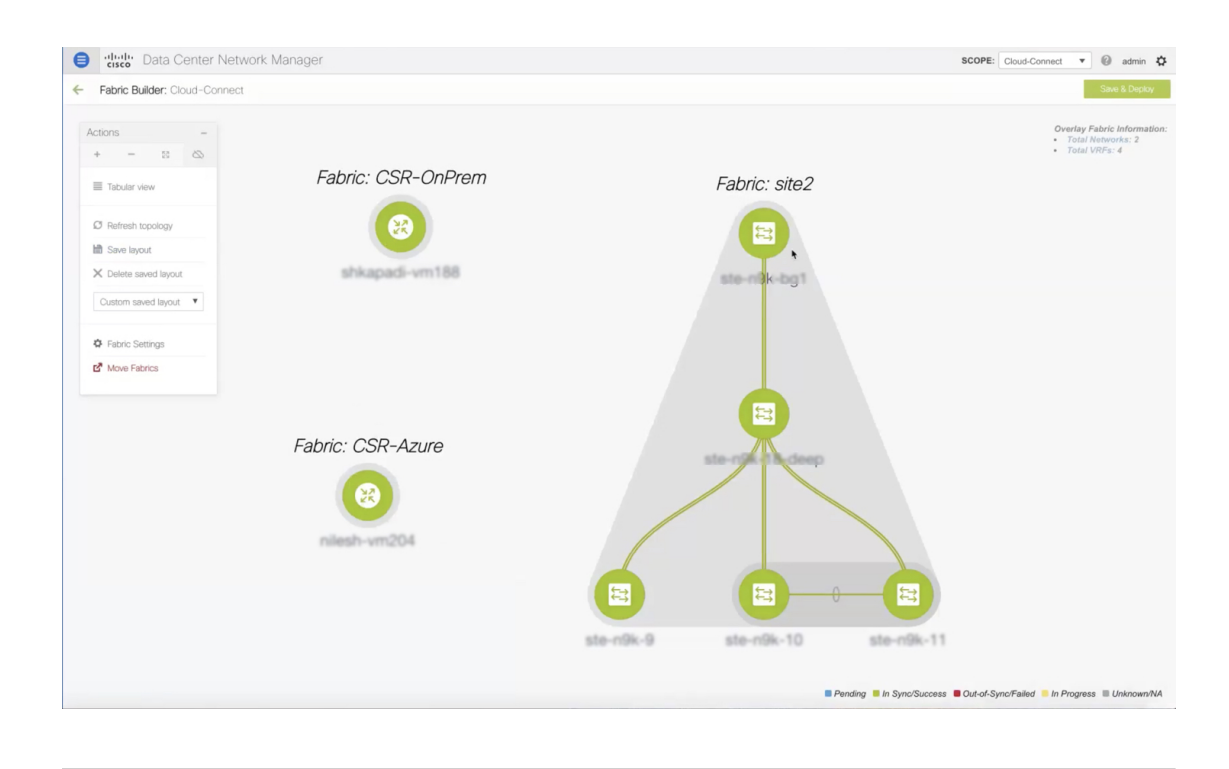

ファブリック間の接続をセットアップします。

### 接続設定

異なるリンクを使用して、以前に作成したファブリックを接続します。

### オンプレミス **BGW** とオンプレミス コア ルータの接続

オンプレミス BGW とオンプレミス コア ルータの間にリンクを追加するには、次の手順を実 行します。

#### **Procedure**

ステップ **1 [Cloud-Connect]** トポロジ ウィンドウの任意の場所を右クリックします。

ファブリックで実行できるアクションがリストに表示されます。または、ファブリックトポロ ジ ウィンドウから、**[**アクション(**Actions**)**]** ペインの **[**表形式ビュー(**Tabular view**)**]** を選択 し、**[**リンク(**Links**)**]** タブをクリックします。

ステップ **2 [**リンクの追加(**Add Link**)**]** を選択します。

**[**リンク管理(**Link Management**)**-** リンクの追加(**Add Link**)**]** ダイアログボックスが表示さ れます。

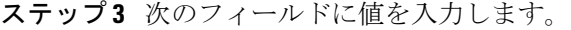

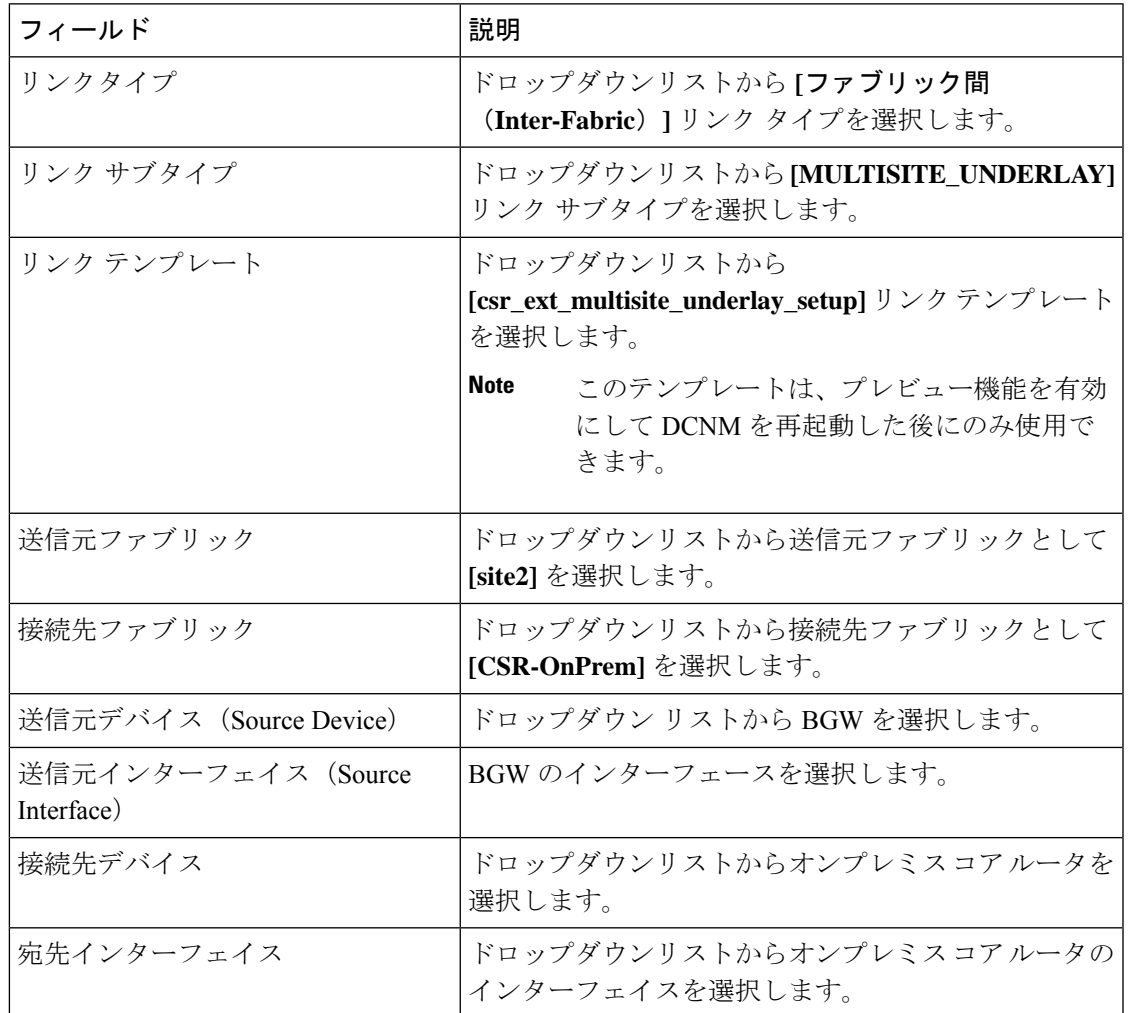

ステップ **4 [**全般(**General**)**]** タブの **[**リンク プロファイル(**Link Profile**)**]** エリアにある次のフィールド に値を入力します。

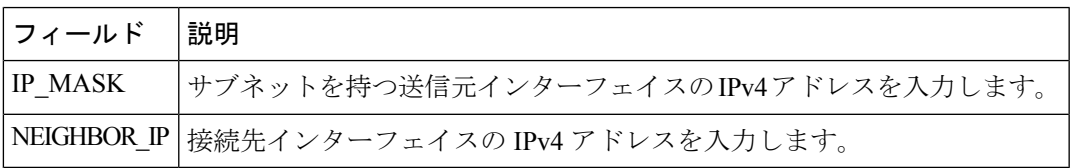

Cisco DCNM Web UI から IP アドレスを確認するには、**[**制御(**Control**)**] > [**ファブリック (**Fabrics**)**]>[**インターフェイス(**Interfaces**)**]**を選択します。**[**範囲(**Scope**)**]**ドロップダウ ンリストからファブリックを選択し、デバイスを検索します。デバイスのIPアドレスが**[IP/**プ レフィックス(**IP/Prefix**)**]** 列に表示されます。

ステップ5 [保存 (Save) ] をクリックします。

[ファブリック トポロジ(fabric topology)] ウィンドウが更新されます。**site2** ファブリックの オンプレミス BGW と **CSR-OnPrem** ファブリックのオンプレミス コア ルータの間にリンクが 追加されます。

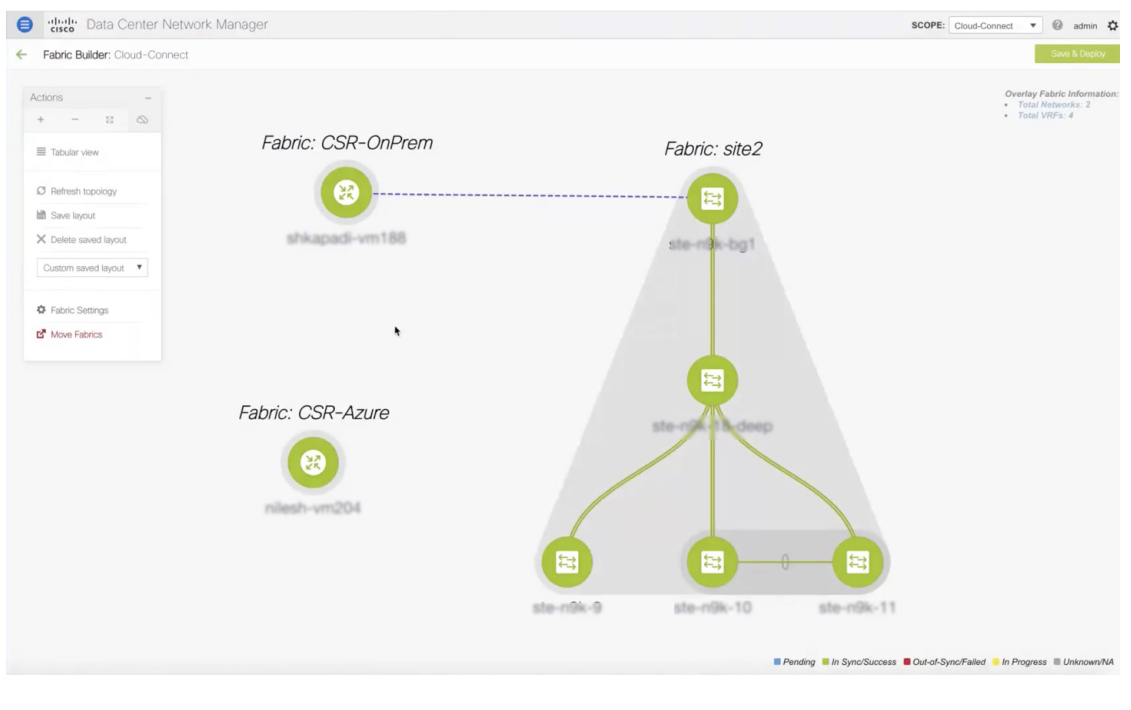

#### **What to do next**

オンプレミス コア ルータとパブリック クラウド コア ルータを接続します。

### **IPsec**トンネルを使用したオンプレミスコアルータとパブリッククラウドコアルータの 接続

オンプレミスコアルータとパブリッククラウドコアルータの間にリンクを追加するには、次 の手順を実行します。

#### **Procedure**

ステップ **1 [Cloud-Connect]** トポロジ ウィンドウの任意の場所を右クリックします。

ファブリックで実行できるアクションがリストに表示されます。または、ファブリックトポロ ジ ウィンドウから、**[**アクション(**Actions**)**]** ペインの **[**表形式ビュー(**Tabular view**)**]** を選択 し、**[**リンク(**Links**)**]** タブをクリックします。

ステップ **2 [**リンクの追加(**Add Link**)**]** を選択します。

**[**リンク管理(**Link Management**)**-** リンクの追加(**Add Link**)**]** ダイアログボックスが表示さ れます。

ステップ **3** 次のフィールドに値を入力します。

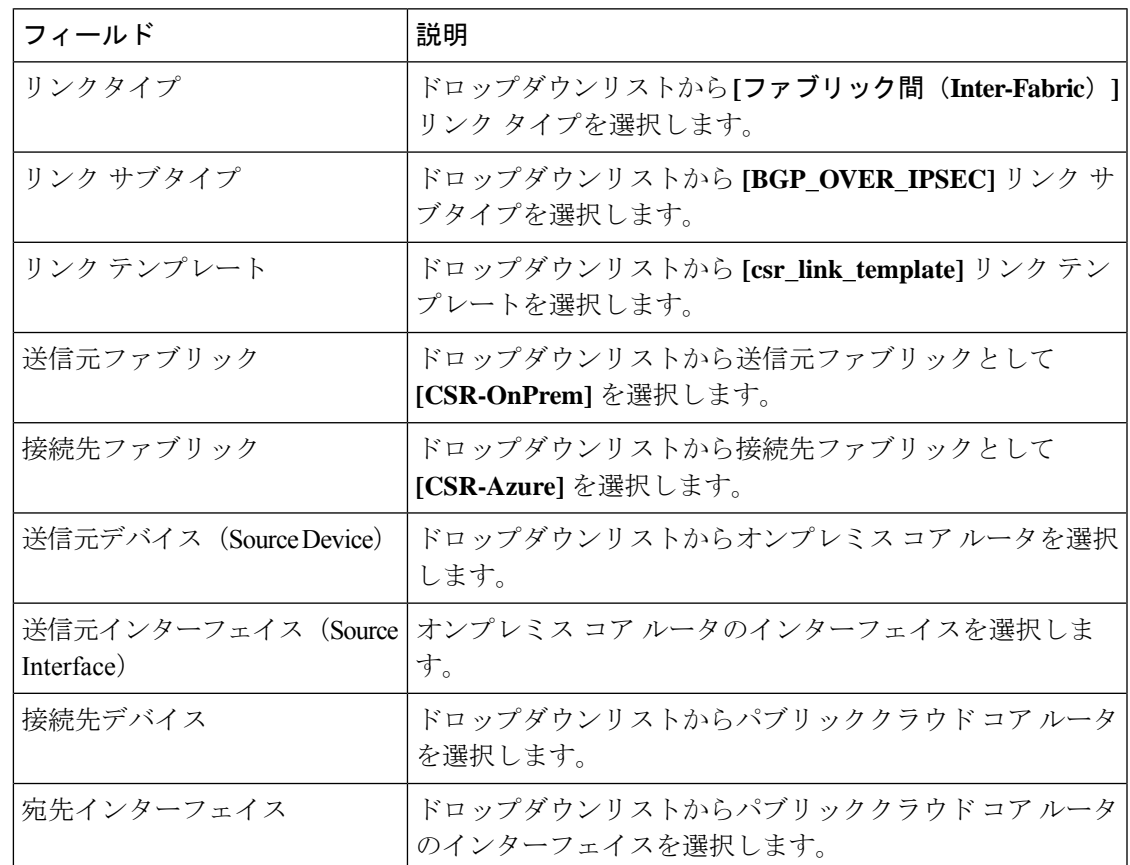

- ステップ **4 [**全般(**General**)**]** タブの **[**リンク プロファイル(**Link Profile**)**]** エリアで、IPSec トンネルに 使用されるパス キーを **[SHARED\_KEY]** フィールドに入力します。
- ステップ **5** (Optional) [リンク プロファイル(Link Profile)] エリアで、**[**詳細(**Advanced**)**]** タブを選択し ます。

このタブの下のフィールドには、デフォルト値が入力されています。必要に応じて値を変更し ます。これにより、2 つのコア ルータ間で eBGP ピアリングが構成されるループバックが作成 されます。

ステップ6 [保存 (Save) ] をクリックします。

ファブリック トポロジ ウィンドウが更新され、**[CSR-OnPrem]** ファブリックのコア ルータと **[CSR-Azure]** ファブリックのコア ルータの間にリンクが追加されます。

**Note** 構成内にプッシュするまで、リンク ダウンします。

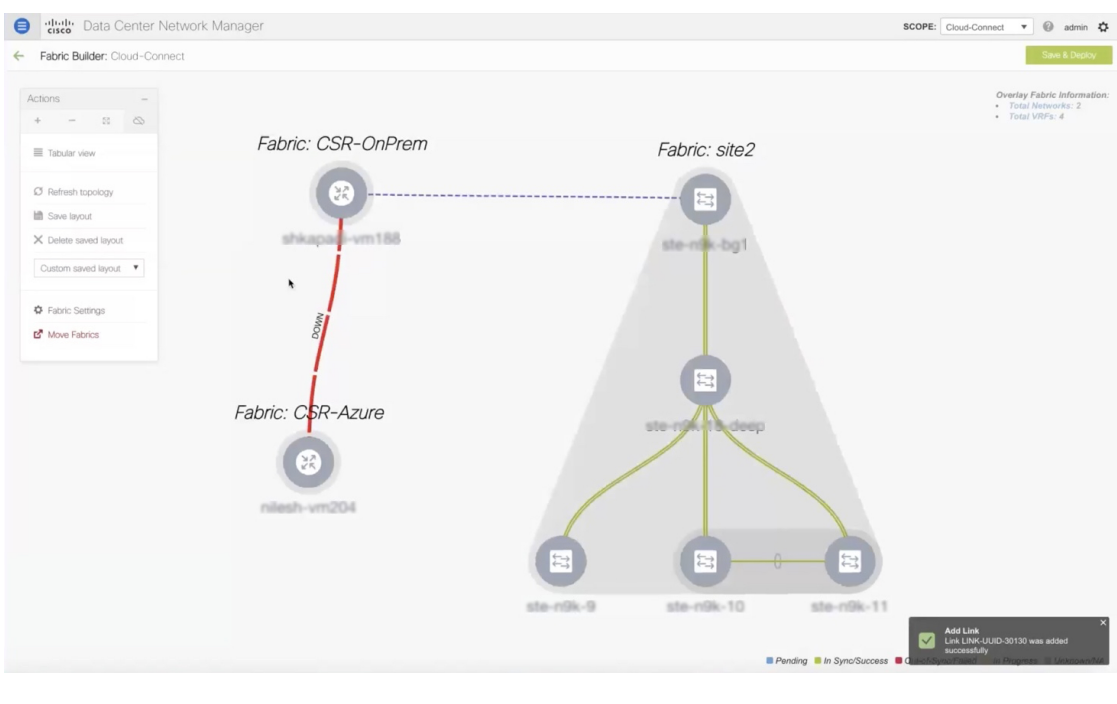

オンプレミス BGW とパブリッククラウド コア ルータを接続します。

### **EVPN** ピアリングを使用したオンプレミス **BGW** とパブリッククラウド コア ルータの接 続

オンプレミスコアルータとパブリッククラウドコアルータの間にリンクを追加するには、次 の手順を実行します。

#### **Procedure**

ステップ **1 [Cloud-Connect]** トポロジ ウィンドウの任意の場所を右クリックします。

ファブリックで実行できるアクションがリストに表示されます。または、ファブリックトポロ ジ ウィンドウから、**[**アクション(**Actions**)**]** ペインの **[**表形式ビュー(**Tabular view**)**]** を選択 し、**[**リンク(**Links**)**]** タブをクリックします。

ステップ **2 [**リンクの追加(**Add Link**)**]** を選択します。

**[**リンク管理(**Link Management**)**-** リンクの追加(**Add Link**)**]** ダイアログボックスが表示さ れます。

ステップ **3** 次のフィールドに値を入力します。

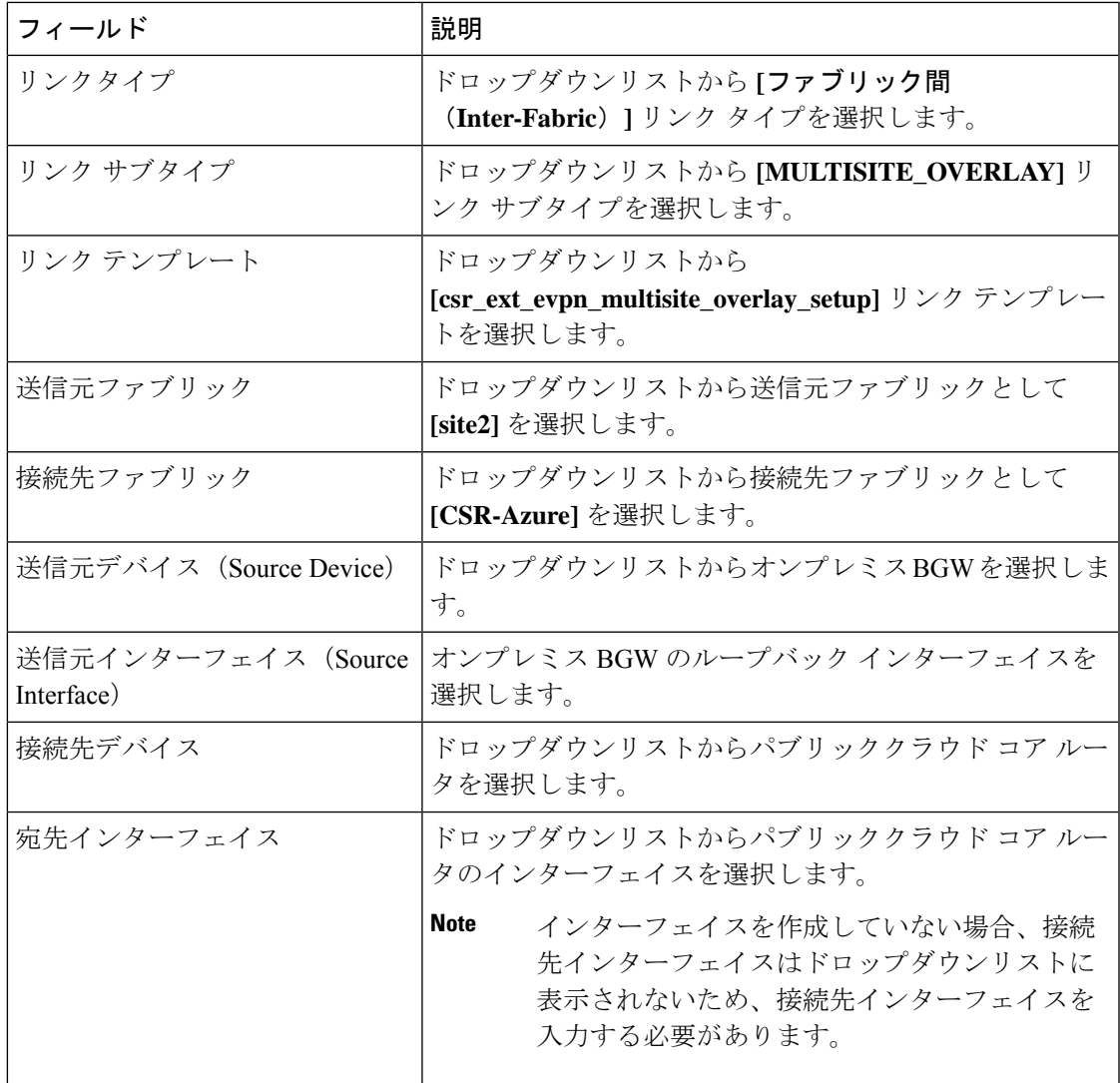

ステップ **4 [**全般(**General**)**]** タブの **[**リンク プロファイル(**Link Profile**)**]** エリアにある次のフィールド に値を入力します。

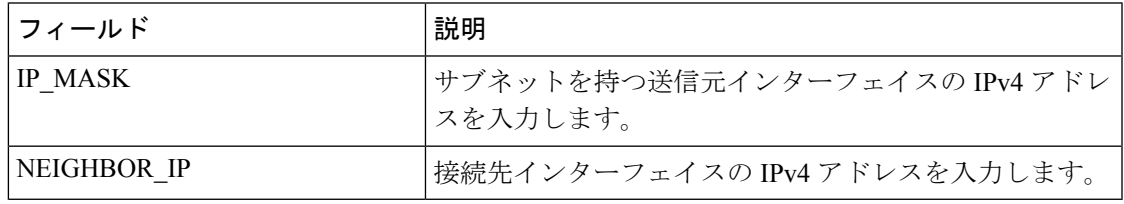

ステップ5 [保存 (Save) ] をクリックします。

ファブリック トポロジ ウィンドウが更新され、**[site2]** ファブリックの BGW と **[CSR-Azure]** ファブリックのコア ルータの間にリンクが追加されます。

**Note** 構成内にプッシュするまで、リンク ダウンします。

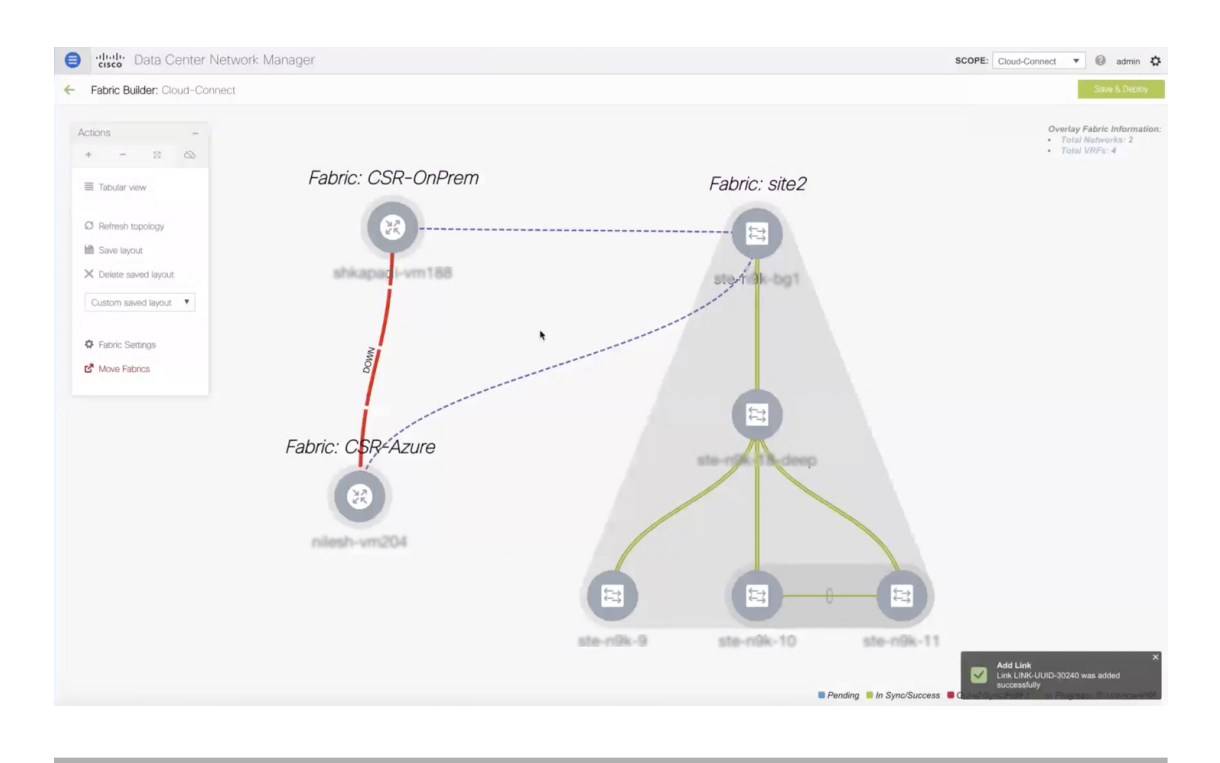

構成を保存して展開します。

### 構成の保存と展開

ファブリック トポロジ ウィンドウで構成を保存して展開するには、次の手順を実行します。

#### **Procedure**

ステップ1 [保存して展開 (Save & Deploy) ] をクリックします。

**[**構成の展開(**Config Deployment**)**]** ダイアログ ボックスが表示され、**[**構成のプレビュー (**Configuration Preview**)**]** ステップが表示されます。BGW、オンプレミス データセンター、 パブリッククラウドの間で作成されたリンクのインテントが生成されます。

ステップ **2** (Optional) **[**構成のプレビュー(**Preview Config**)**]** 列で BGW の反対側のフィールドをクリック します。

BGW の **[**構成プレビュー(**Config Preview**)**]** ダイアログ ボックスが表示されます。

### ステップ **3** (Optional) **[**保留中の構成(**Pending Config**)**]** 列で構成の詳細を表示します。 アンダーレイ ピアリングとオーバーレイ ピアリングに関する詳細が含まれています。

ステップ **4** (Optional) **[**構成のプレビュー(**Preview Config**)**]** 列でオンプレミス コア ルータの反対側の フィールドをクリックします。

オンプレミス コア ルータの **[**構成プレビュー(**Config Preview**)**]** ダイアログ ボックスが表示 されます。

ステップ **5** (Optional) **[**保留中の構成(**Pending Config**)**]** 列で構成の詳細を表示します。

これには、インターフェイス、IPsecトンネル、共有キー、コアルータ間のBGPピアリング、 および EVPN ピアリングに関する詳細が含まれます。すべての BGP トラフィックとデータト ラフィックがトンネルを通過する必要があることを示すルートマップが追加されます。

- ステップ **6** (Optional) **[**構成のプレビュー(**Preview Config**)**]** 列でパブリッククラウド コア ルータの反対 側のフィールドをクリックします。 オンプレミス コア ルータの **[**構成プレビュー(**Config Preview**)**]** ダイアログ ボックスが表示 されます。
- ステップ **7** (Optional) **[**保留中の構成(**Pending Config**)**]** 列で構成の詳細を表示します。

これには、オンプレミスコアルータについて説明されている詳細に加えて、VTEPに関する詳 細が含まれています。

ステップ **8 [**構成の展開(**Deploy Config**)**]** をクリックします。

**[**構成の展開ステータス(**Configuration Deployment Status**)**]** ステップが表示され、構成の展 開ステータスを確認できます。

ステップ **9** 正常に展開された後、**[**閉じる(**Close**)**]** をクリックします。

ファブリック トポロジ ウィンドウが表示されます。IPsec トンネルが起動し、アクティブにな ります。

**Note** 展開には時間がかかる場合があります。

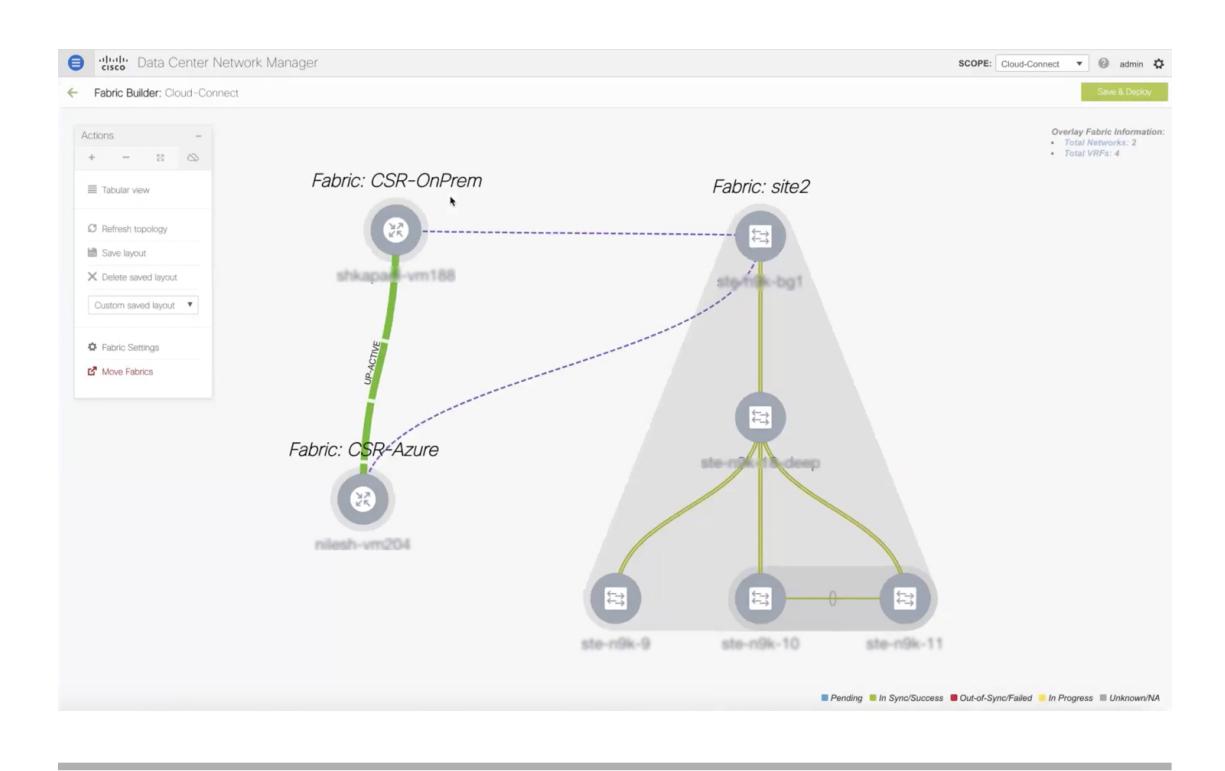

VRF を拡張して展開します。

### **VRF** の拡張

VRFは、データセンターとパブリッククラウドの間でワークロードを共有できるように拡張さ れています。

### **VRF** オンプレミス コア ルータの展開と拡張

MSD ファブリックのファブリック トポロジ ウィンドウから VRF を拡張してオンプレミス コ ア ルータに展開するには、次の手順を実行します。

#### **Procedure**

ステップ **1 [**保存と展開(**Save & Deploy**)**]**アイコンの下にある**[**オーバーレイファブリック情報(**Overlay Fabric Information**)**]** エリアの **[**トータル **VRF**(**Total VRF**)**]** リンクをクリックします。

> ファブリックの VRF ウィンドウの **[**ネットワーク **/ VRF** 選択(**Network / VRF Selection**)**]** エ リアが表示されます。

ステップ **2** オンプレミス コア ルータの VRF を選択し、**[**続行(**Continue**)**]** をクリックします。

VRF ウィンドウの **[**ネットワーク **/ VRF** 展開(**Network / VRF Deployment**)**]** エリアが表示さ れます。ファブリックのネットワークトポロジが表示されます。未検出のクラウドを隠すこと ができます。

ステップ **3** BGW をダブルクリックします。

**[VRF** 拡張アタッチメント(**VRF Extension Attachment**)**]** ダイアログボックスが表示されま す。

ステップ **4** BGW を選択し、**[**拡張(**Extend**)**]** 列の下にある編集アイコンをクリックして、マルチサイト を有効にします。

**[**拡張(**Extend**)**]** 列の下にドロップダウンリストが表示されます。

- ステップ **5** ドロップダウンリストから **[MULTISITE]** を選択します。
- ステップ **6** ループバック ID とループバック IPv4 アドレスをそれぞれの列に入力して、BGW のホストを シミュレートします。

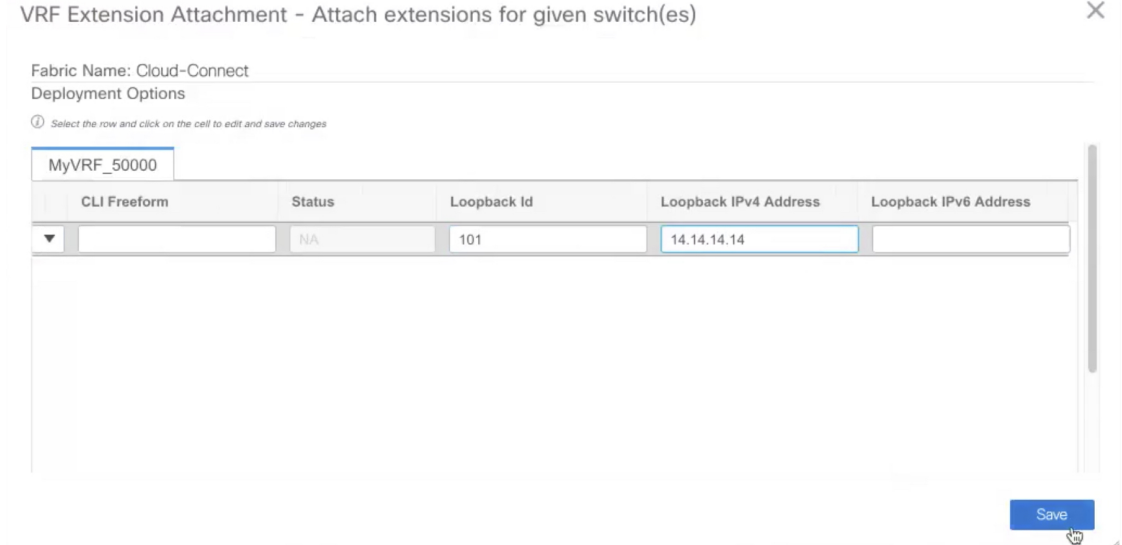

**ステップ7** [保存 (Save) ] をクリックします。

ファブリックのネットワーク トポロジが表示され、BGW が青色に変わり、展開が保留中であ ることを示します。

ステップ **8** [プレビュー(Preview)] オプションをクリックします。

**[**構成のプレビュー(**Preview Configuration**)**]** ダイアログボックスが表示されます。EVPN 構 成がプッシュされ、ループバック インターフェイスが作成されます。

ステップ **9 [**展開(**Deploy**)**]** をクリックします。

VRF を作成し、パブリッククラウドに展開します。

#### パブリッククラウドでの **VRF** の作成と展開

VRFを拡張して、ファブリックトポロジウィンドウからパブリッククラウドコアルータに展 開するには、次の手順を実行します。

#### **Before you begin**

VMが稼働していることを確認します。VMは、パブリッククラウドコアルータに接続する必 要があります。

#### **Procedure**

ステップ **1 [**ファブリック ビルダ(**Fabric Builder**)**]** ウィンドウから **[CSR-Azure]** ファブリックを選択し ます。

ファブリック トポロジ ウィンドウが表示されます。

ステップ **2** パブリッククラウド コア ルータを右クリックします。

ルータで実行できるアクションのリストが表示されます。

ステップ **3** リストから **[**ポリシーの表示**/**編集(**View/edit policies**)**]** を選択します。

**[**ポリシーの表示**/**編集(**View/Edit Policies**)**]** ダイアログボックスが表示されます。

ステップ **4 [**ポリシーの追加(**Add Policy**)**]** アイコンをクリックします。

**[**ポリシーの追加(**Add Policy**)**]** ダイアログボックスが表示されます。

- ステップ **5 [**ポリシー(**Policy**)**]** ドロップダウンリストから **[csr\_vrf\_evpn]** ポリシーを選択します。
- ステップ **6 [**全般(**General**)**]** タブの必須フィールドに値を入力します。
- ステップ7 [保存 (Save) 1をクリックします。

**[**ポリシーの表示**/**編集(**View/Edit Policies**)**]** ダイアログボックスが表示されます。

ステップ **8 [**すべて表示(**View All**)**]** をクリックして、作成されたネットワークとインターフェイスを表 示します。

> **[**生成された構成(**Generated Config**)**]** ダイアログ ボックスが表示されます。VRF、ブリッジ ドメイン、およびマッピングされた VNI に関する詳細も、このダイアログ ボックスで表示で きます。

パブリッククラウド内の VM のパブリッククラウド コア ルータでデフォルトゲートウェイを 構成します。

### **VM** のデフォルトゲートウェイの構成

ファブリック トポロジ ウィンドウからパブリッククラウド コア ルータのデフォルトゲート ウェイを構成するには、次の手順を実行します。

#### **Procedure**

ステップ **1** [ファブリック ビルダ(Fabric Builder)] ウィンドウから **[CSR-Azure]** ファブリックを選択しま す。

ファブリック トポロジ ウィンドウが表示されます。

- ステップ **2** パブリッククラウド コア ルータを右クリックします。 ルータで実行できるアクションのリストが表示されます。
- ステップ **3** リストから **[**インターフェイスの管理(**Manage Interface**)**]** を選択します。

**[**インターフェイスの管理(**Manage Interface**)**]** ダイアログボックスが表示されます。

ステップ **4 [**構成の編集(**Edit Configuration**)**]**をクリックして、ポリシーを作成するインターフェイスを 編集します。

**[**構成の編集(**Edit Configuration**)**]** ダイアログボックスが表示されます。

ステップ **5** 自由形式構成を編集し、**[**保存(**Save**)**]** をクリックして、**[**インターフェイスの管理(**Manage Interfaces**)**]** ダイアログ ボックスを閉じます。

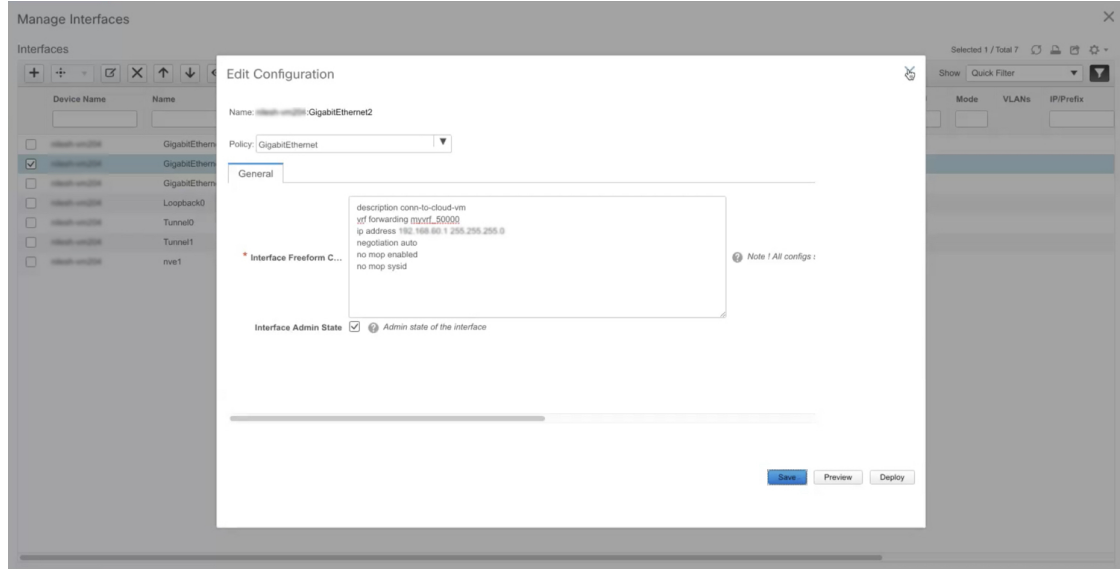

ファブリック トポロジ ウィンドウが表示されます。

ステップ **6** パブリッククラウド コア ルータを右クリックし、リストから **[**構成の展開(**Deploy Config**)**]** を選択します。

**[**構成展開(**Config Deployment**)**]** ダイアログ ボックスが表示されます。

- ステップ **7 [**構成のプレビュー(**Preview Config**)**]** 列の下の値をクリックして、構成のプレビューを確認 します。
- ステップ **8** 構成を展開するには、**[**展開の展開(**Deploy Config**)**]** をクリックします。 構成がプッシュされて展開されます。
- **ステップ9** [閉じる (Close) ] をクリックします。
- ステップ **10** CLI にログオンして、トラフィック フローを表示します。

トラフィックはコア ルータ間を流れ、VRF を経由します。

### 接続の確認

Cisco DCNM Web UI からオンプレミス データセンターとパブリッククラウド間の接続を確認 するには、次の手順を実行します。

#### **Procedure**

- ステップ **1 [**制御(**Control**)**] > [**ファブリック(**Fabrics**)**] > [VRF]** を選択します。 **[VRF]** ウィンドウが表示されます。
- ステップ **2 [Cloud-Connect]** ファブリックを選択します。 このファブリックの VRF が一覧表示されます。
- ステップ **3** VRF を選択して **[**続行(**Continue**)**]** をクリックします。
- ステップ **4** BGW を右クリックします。

**[VRF** 拡張アタッチメント(**VRF Extension Attachment**)**]** ダイアログボックスが表示されま す。

ステップ **5** チェックボックスをオフにして、**[**保存(**Save**)**]** をクリックします。

[ネットワークトポロジ(network topology)] ウィンドウが表示されます。

ステップ **6 [**展開(**Deploy**)**]** をクリックして、構成をプッシュします。 BGW で VRF が無効になっています。

ステップ7 CLI を確認します。

トラフィックが停止します。

- ステップ **8** BGW で VRF を再度有効にします。
- ステップ **9** CLI を確認します。

トラフィックが流れます。または、パブリッククラウドの Web サーバーの HTTP アドレスに アクセスします。**[**データベースの到達可能性(**DatabaseReachable**)メッセージが表示されま す。

### **Microsoft Azure** での **Cisco CSR 1000v** の展開

Microsoft Azure に Cisco CSR 1000v を展開するには、次の手順を実行します。

#### **Procedure**

ステップ **1 [Microsoft Azure]** UI から、**[**仮想マシン(**Virtual Machines**)**]** を選択します。

**[**仮想マシン**]** ウィンドウが表示されます。

**ステップ2** [追加 (Add)] をクリックします。

**[**仮想マシンの作成(**Create a virtual machine**)**]** ウィンドウが表示されます。

ステップ **3 [Azure** マーケットプレイスから **VM** を作成(**Create VM from Azure Marketplace**)**]** ハイパー リンクをクリックします。

> 標準のクラシック VM を検索できる **[**マーケットプレイス(**Marketplace**)**]** ウィンドウが表示 されます。

- ステップ **4** マーケットプレイスで CSR 展開を検索します。
- ステップ **5** 検索結果から **[**シスコ クラウド サービス ルータ(**CSR**)**1000V**(**Cisco Cloud Services Router** (**CSR**)**1000V**)**]** を選択します。
- ステップ **6 [**ソフトウェア プランの選択(**Select a software plan**)**]** ドロップダウンリストから **[Cisco CSR 1000V** 個人所有ライセンス可 -**XE 16.9**(**Cisco CSR 1000V Bring Your Own License – XE 16.9**)**]** 以降のバージョンを選択します。
- **ステップ1** [作成 (Create) ] をクリックします。
- ステップ **8 [**仮想マシンの作成(**Create a virtual machine**)**]** ウィンドウで、プロジェクトの詳細とインス タンスの詳細を入力します。
- ステップ **9** 管理者アカウントのセクションでは **[**パスワード(**Password**)**]** 認証タイプを選択します。 Cisco DCNM は、SSH 公開キーをサポートしていません。
- ステップ **10** ユーザー名とパスワードを作成します。

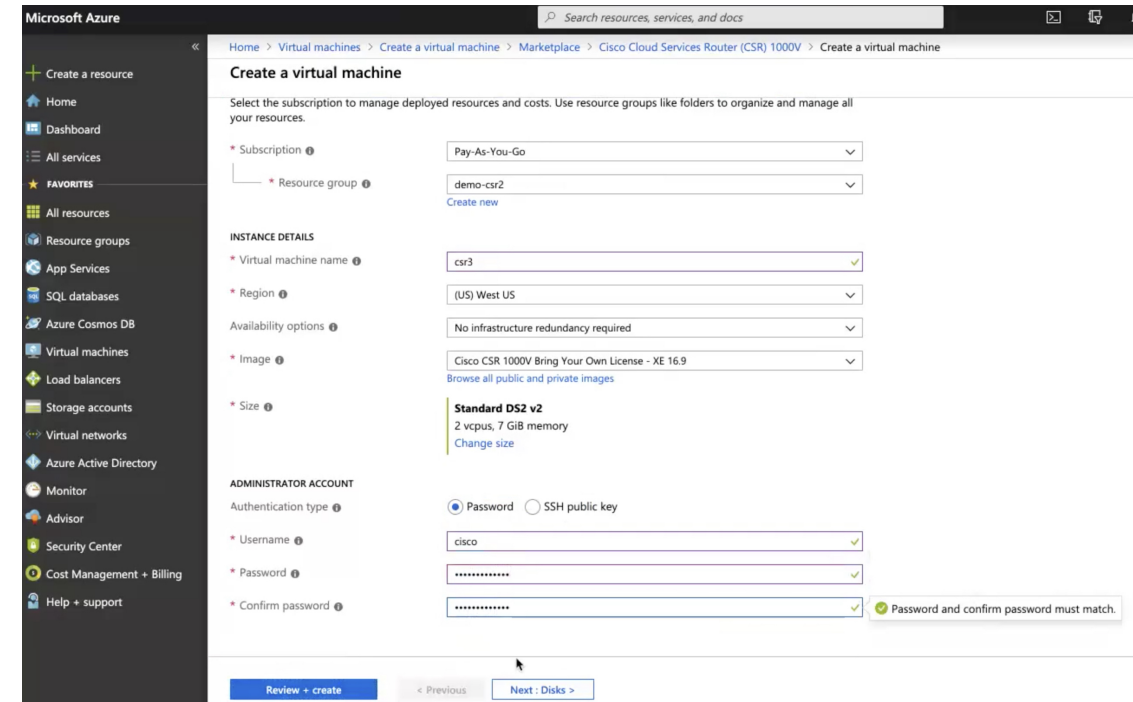

- ステップ **11 [**次へ:ディスク **>** (**Next : Disks >**)**]** をクリックします。
- ステップ **12** OS ディスク タイプのドロップダウンリストから、**[**標準 **HDD**(**Standard HDD**)**]** を選択しま す。
- ステップ **13 [**次へ:ネットワーキング **>** (**Next : Networking >**)**]** をクリックします。
- ステップ **14** 必要なフィールドに値を入力します。
- ステップ **15** ネットワークのパブリック IP を選択します。

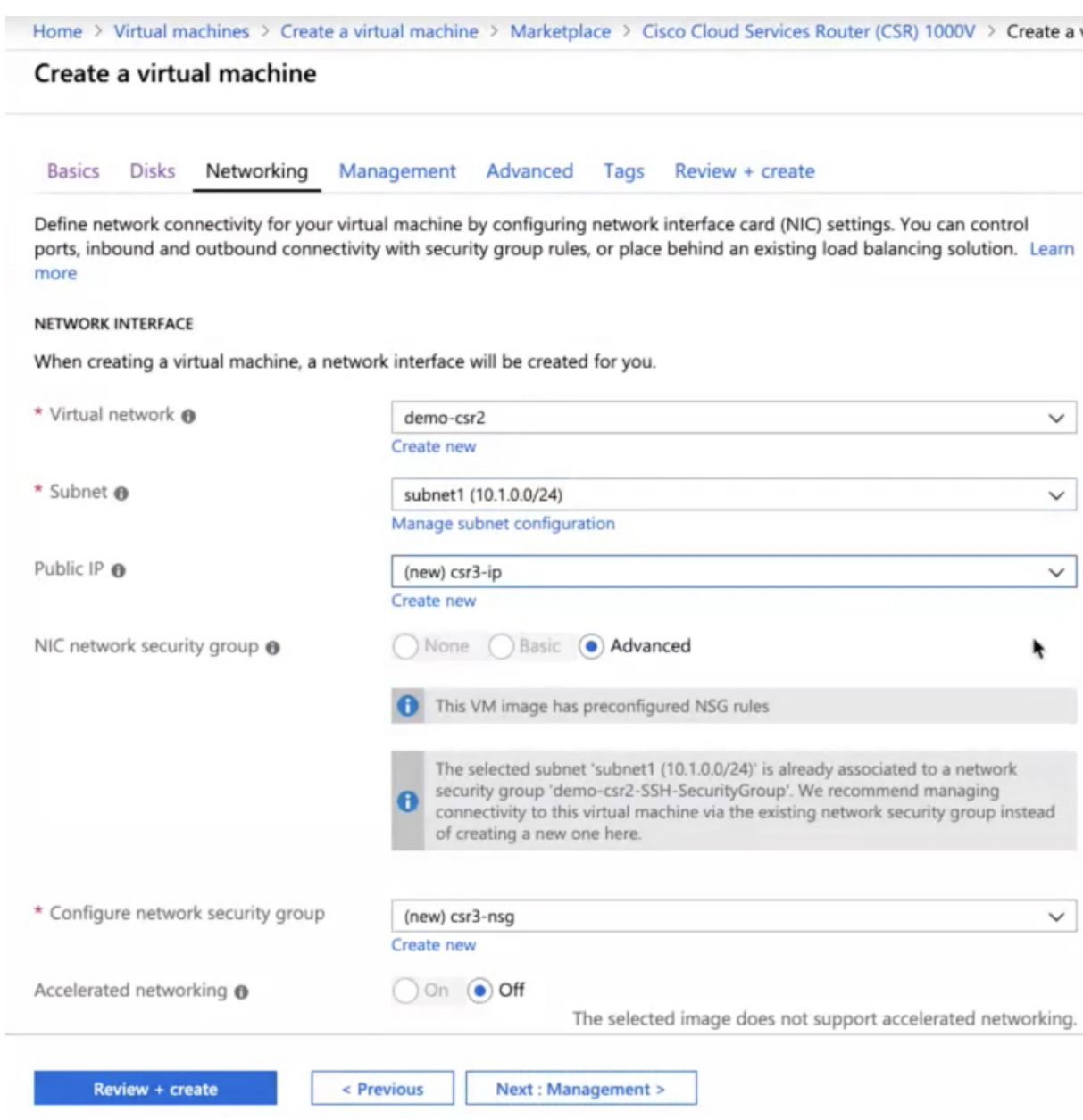

- ステップ **16** 他のフィールドではデフォルト値を使用します。
- ステップ **17 [**確認して作成(**Review + create**)**]** をクリックします。

パブリック IP アドレスを使用して、Microsoft Azure に Cisco CSR 1000v 用の VM が作成されま す。

#### **What to do next**

• ネットワーク インターフェイスの接続

- **1.** VM の **[**ネットワーキング(**Networking**)**]** 設定を選択します。
- **2. [**ネットワークインターフェイスの接続(**Attachnetworkinterface**)**]**を選択して、NIC を追加します。

両方のサブネットにそれぞれ 1 つの NIC を接続します。IP アドレスが自動的に割り当 てられます。

**3.** ポート 22 を使用して SSH ルールを追加して、コア ルータの SSH アクセスを有効にし ます。

Cisco DCNM は、この SSH アクセスを使用してコア ルータを検出します。

IPsec トンネルを有効にするためにポート 500 と 4500 を使用 する 2 つの UDP ルールが自動的に追加されます。 **Note**

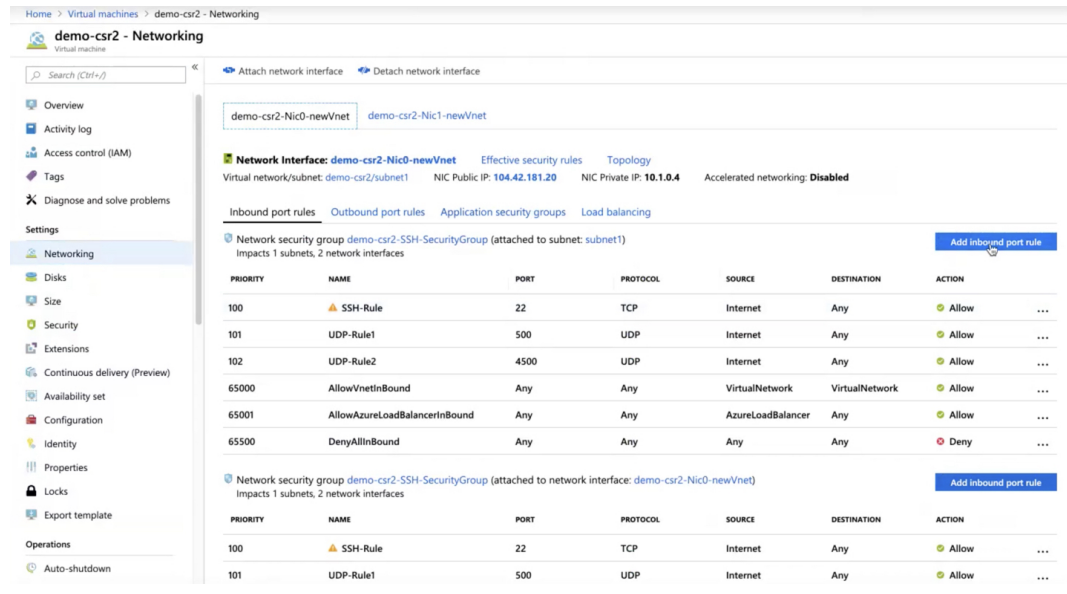

• VM の **[**ルート(**Routes**)**]** 設定でルートを作成して、オンプレミス データ センターと MicrosoftAzure間のトラフィックルートを作成します。デフォルトルートを使用して、ト ラフィックを VNet から Cisco CSR 1000v にリダイレクトできます。

| Home > subnet2-CSR-RouteTable                  |                                                                                                    |                             |                       |                              |                             |      |
|------------------------------------------------|----------------------------------------------------------------------------------------------------|-----------------------------|-----------------------|------------------------------|-----------------------------|------|
| e subnet2-CSR-RouteTable<br><b>Noute table</b> |                                                                                                    |                             |                       |                              |                             | ☆ ×  |
| $\ll$<br>O Search (Ctrl+/)                     | > Move Delete C Refresh                                                                             |                             |                       |                              |                             |      |
| Overview                                       | Resource group (change) : demo-csr2<br>Associations: 1 subnet associations<br>: West US<br>Location |                             |                       |                              |                             |      |
| Activity log                                   | : Pay-As-You-Go<br>Subscription (change)                                                            |                             |                       |                              |                             |      |
| chi Access control (IAM)                       | Subscription ID<br>: 1cda121a-974e-4166-9625-a1e5f69bec73                                           |                             |                       |                              |                             |      |
| <b></b> Tags                                   | Tags (change)                                                                                       | : Click here to add tags    |                       |                              |                             |      |
| X Diagnose and solve problems                  |                                                                                                    |                             |                       | $\approx$                    |                             |      |
| Settings                                       | Routes                                                                                              |                             |                       |                              |                             |      |
| Configuration                                  | $O$ Search routes                                                                                   |                             |                       |                              |                             |      |
| Routes                                         | <b>NAME</b>                                                                                         | TS.                         | <b>ADDRESS PREFIX</b> |                              | 1977<br><b>NEXT HOP</b>     | 100  |
| <> Subnets                                     | Route-to-192.168.202.0-AWS                                                                          |                             | 192.168.202.0/24      |                              | 10.1.1.4                    |      |
| <b>Ill</b> Properties                          | Route-to-Onprem                                                                                     |                             | 10.200.0.0/24         |                              | 10.1.1.4                    |      |
| $\triangle$ Locks                              | Subnets                                                                                             | ٠                           |                       |                              |                             |      |
| Export template                                | $O$ Search subnets                                                                                  |                             |                       |                              |                             |      |
| Support + troubleshooting                      | <b>NAME</b>                                                                                         | tv.<br><b>ADDRESS RANGE</b> |                       | T.<br><b>VIRTUAL NETWORK</b> | N.<br><b>SECURITY GROUP</b> | Tri  |
| Effective routes                               | subnet2                                                                                             | 10.1.1.0/24                 |                       | demo-csr2                    | $\blacksquare$              | 1.11 |
| New support request                            |                                                                                                    |                             |                       |                              |                             |      |

詳細については、「*Microsoft Azure* 向け *Cisco CSR 1000v* 導入ガイド」を参照してくださ い。

## リンクおよびコア ルータの詳細の表示

ファブリック トポロジ ウィンドウからリンクとコア ルータの詳細を表示するには、次の手順 を実行します。

#### **Procedure**

ステップ **1 [**アクション(**Actions**)**]** ペインで、**[**表形式ビュー(**Tabular view**)**] > [**リンク(**Links**)**]** を選 択します。

**[**リンク(**Links**)**]** ウィンドウが表示されます。

ステップ **2** ウィンドウを更新します。

作成した 3 つのリンクがリストに表示されます。

- ステップ **3** (Optional) オンプレミスのコア ルータをダブルクリックして、IP ルート情報を表示します。 **[IP** ルート情報(**IP Route Information**)**]** ダイアログボックスが表示されます。
- ステップ **4** (Optional)**[**暗号セッション(**CryptoSession**)**]**タブをクリックして、IPsecトンネルの詳細を表 示します。
- ステップ **5** (Optional)**[BGP**セッション(**BGP Session**)**]**タブをクリックして、BGPセッションに関する詳 細を表示します。
- ステップ **6** (Optional) **[**パケット カウンタ(**Packet Counter**)**]** タブをクリックして、パケット カウンタの 詳細を表示します。

**[**パケット カウンタ(**Packet Counter**)**]** タブに表示されるカウンタ値をリセットできます。詳 細については、API を使用したパケット カウンタのリセット, on page 30を参照してください。

## **API** を使用したパケット カウンタのリセット

ピーク カウンタをリセットするには、次の手順を実行します。

#### **Procedure**

- ステップ1 Cisco DCNM にログインします。
- ステップ **2** https:// *DCNM-IP* /api-docs URL に移動します。
- ステップ **3** クラウド拡張の下にある GET **/cloud-extension/status/{ipAddress}** API を展開します。
- ステップ **4** on-prem コア ルータの IP アドレスを入力します。
- ステップ **5 [fetchLatestFromSwitch]** 値を **[true]** に設定します。
- **ステップ6** [試行する (Try it out) ] をクリックします。

パケット カウンタがクリアされ、カウントがゼロになります。

IP Route Information

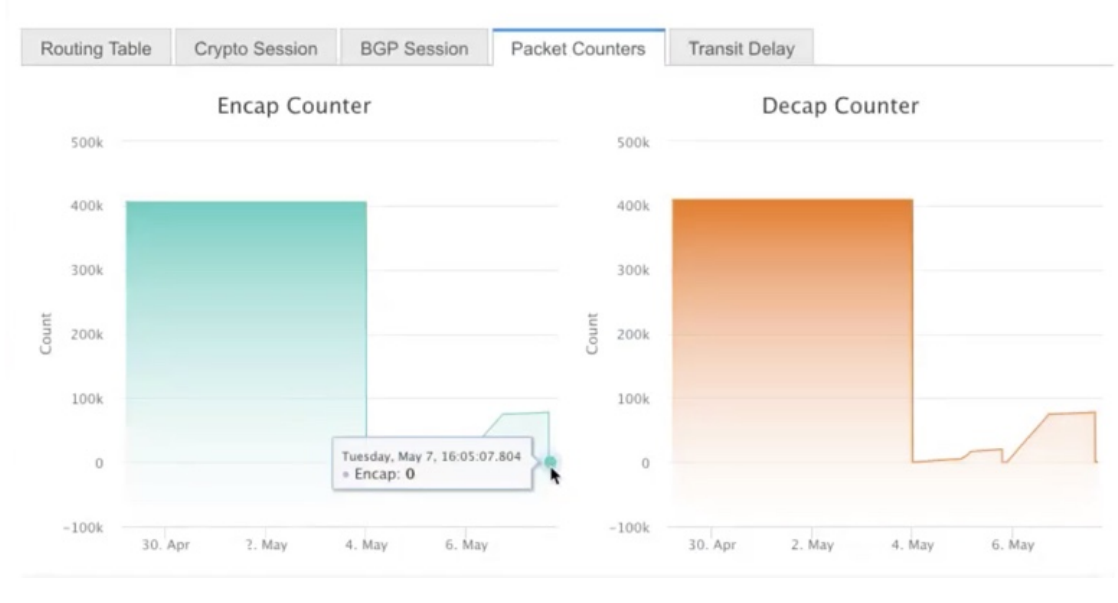

翻訳について

このドキュメントは、米国シスコ発行ドキュメントの参考和訳です。リンク情報につきましては 、日本語版掲載時点で、英語版にアップデートがあり、リンク先のページが移動/変更されている 場合がありますことをご了承ください。あくまでも参考和訳となりますので、正式な内容につい ては米国サイトのドキュメントを参照ください。